## **Anleitung zum Anlegen eines persönlichen Zugangs für Ihre Teilnehmer/ innen:**

Login unter: [www.dtb-gymnet.de](http://www.dtb-gymnet.de/)

**1. Schritt:** Loggen Sie sich wie bei der Turnfestmeldung über den grünen Schlüssel in Ihren Verein ein.

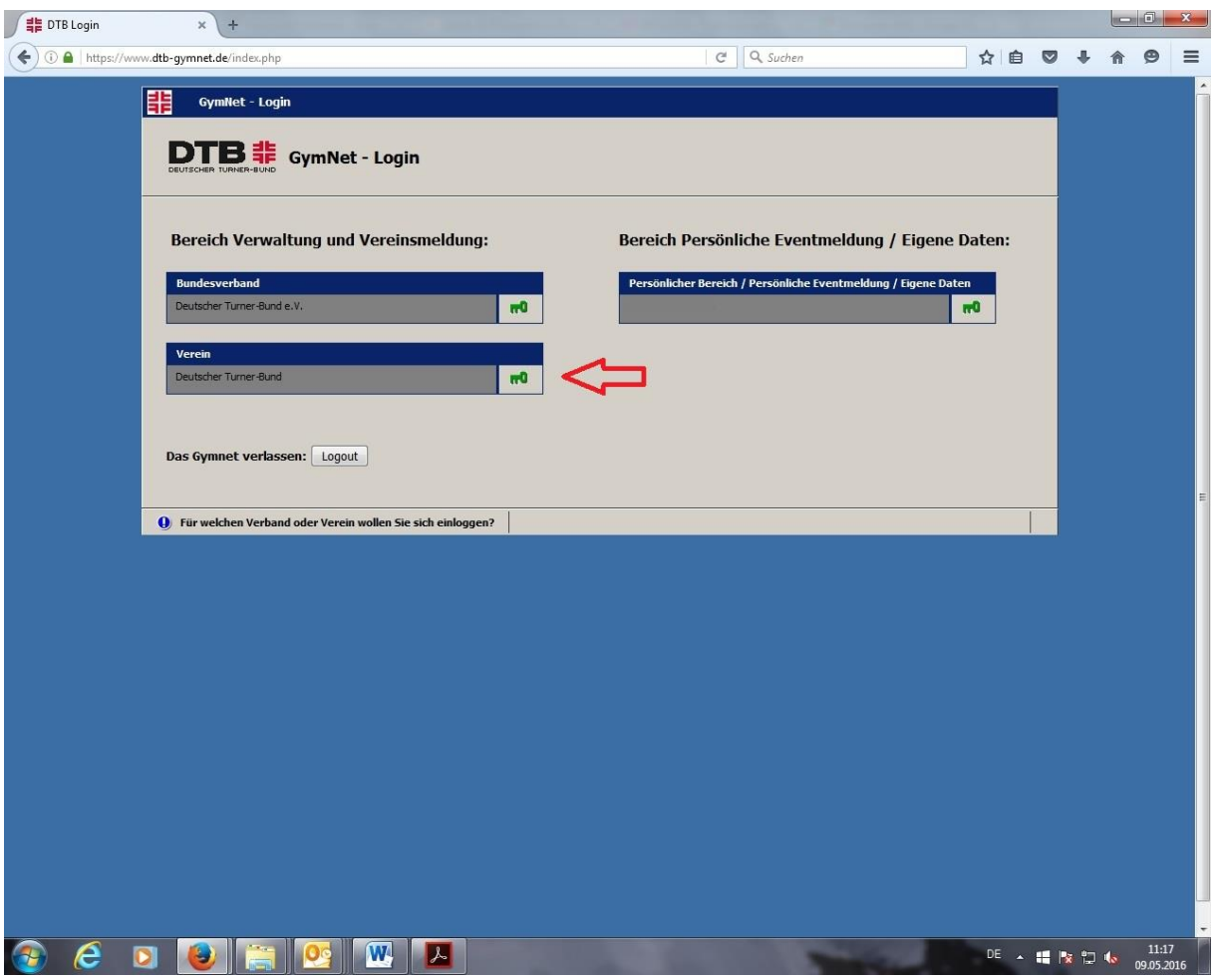

**2. Schritt:** Rufen Sie die Mitgliederliste auf.

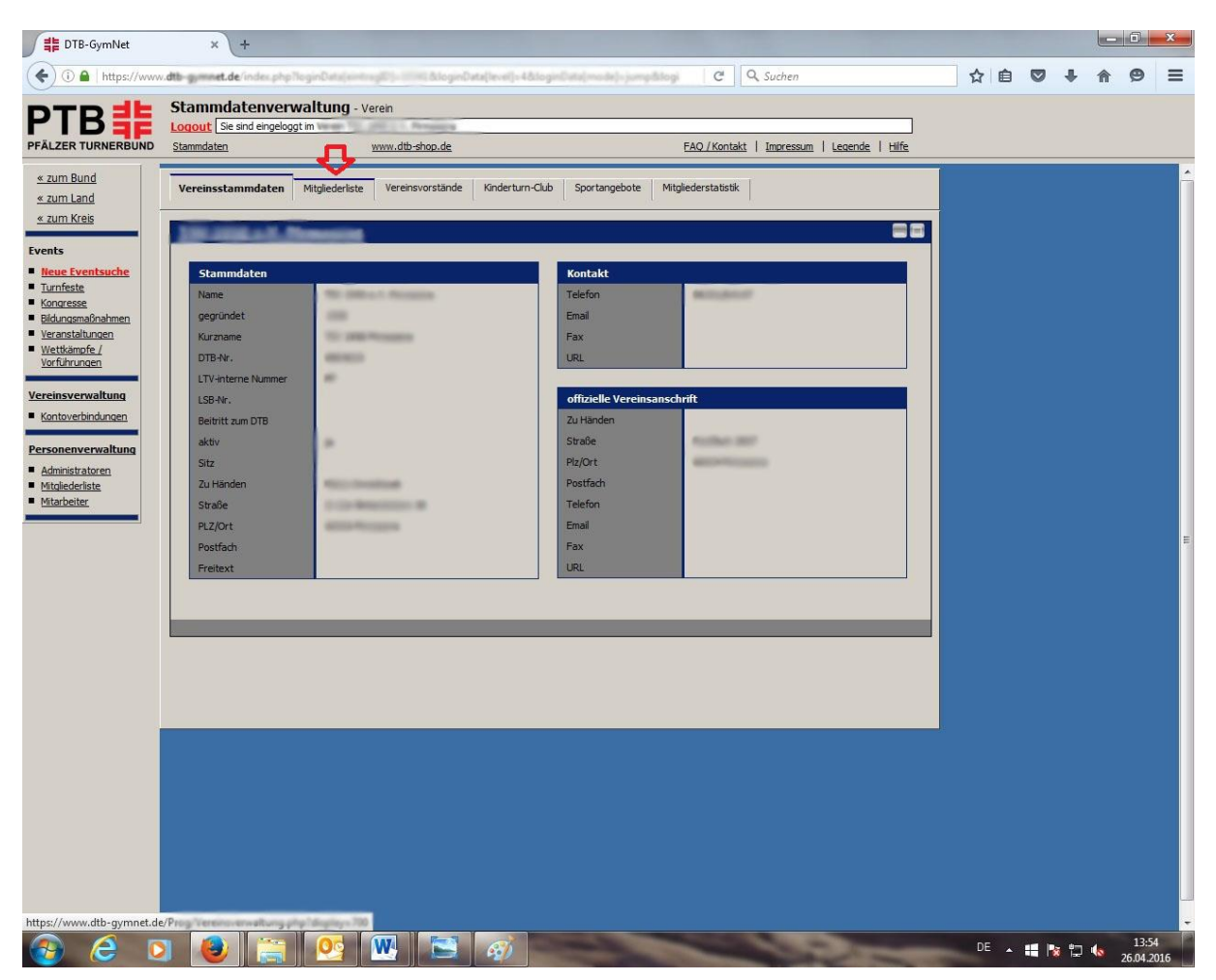

**3. Schritt:** Suchen Sie den Teilnehmer, der einen neuen GymNet-Login bekommen soll. Mitglieder, die bereits einen GymNet-Login haben, erkennen Sie am grünen Hacken in der Spalte "Login".

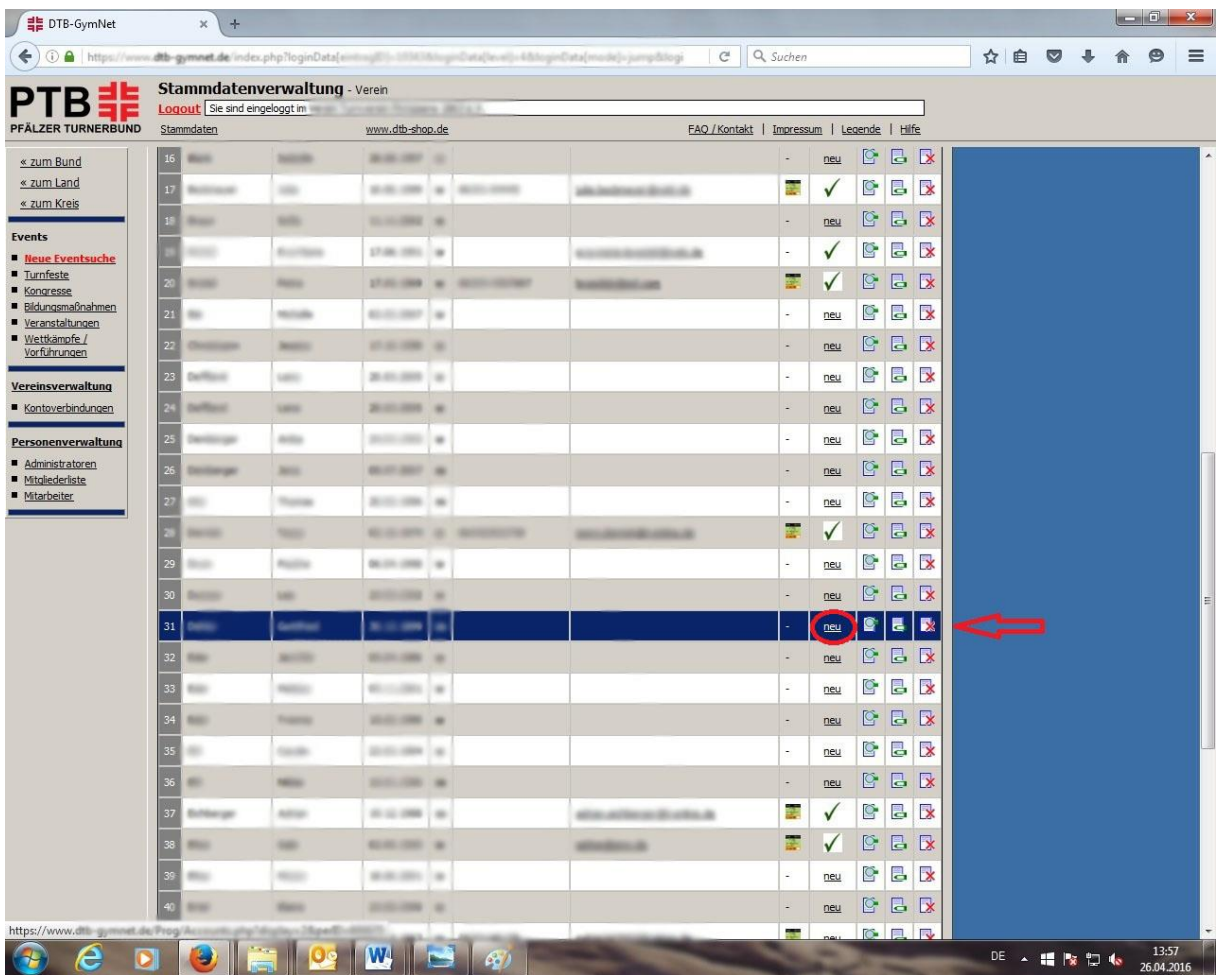

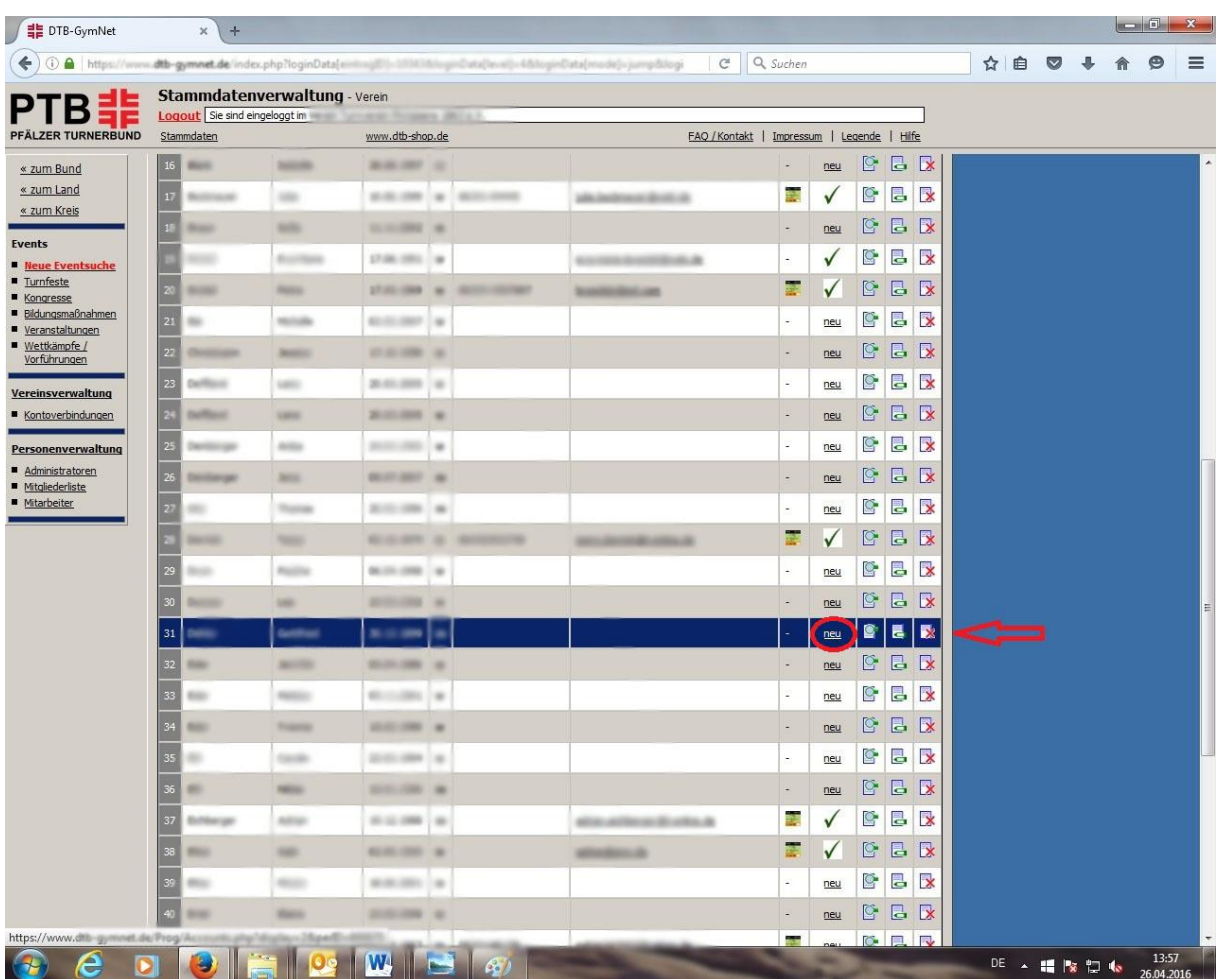

4. Schritt: Mit Klick auf den Link "neu" in der Spalte "Login" kommen Sie zur Anlagemaske.

**5. Schritt:** Persönlichen Zugang einrichten mit Eingabe der E-Mail Adresse des Teilnehmers. Bitte halten Sie für jeden Teilnehmer dessen persönliche E-Mail Adresse bereit, sowie die Zustimmung zur Anlage des Logins (die Zustimmung können Sie einfach formlos abfragen, es muss dazu nichts im GymNet hinterlegt werden).

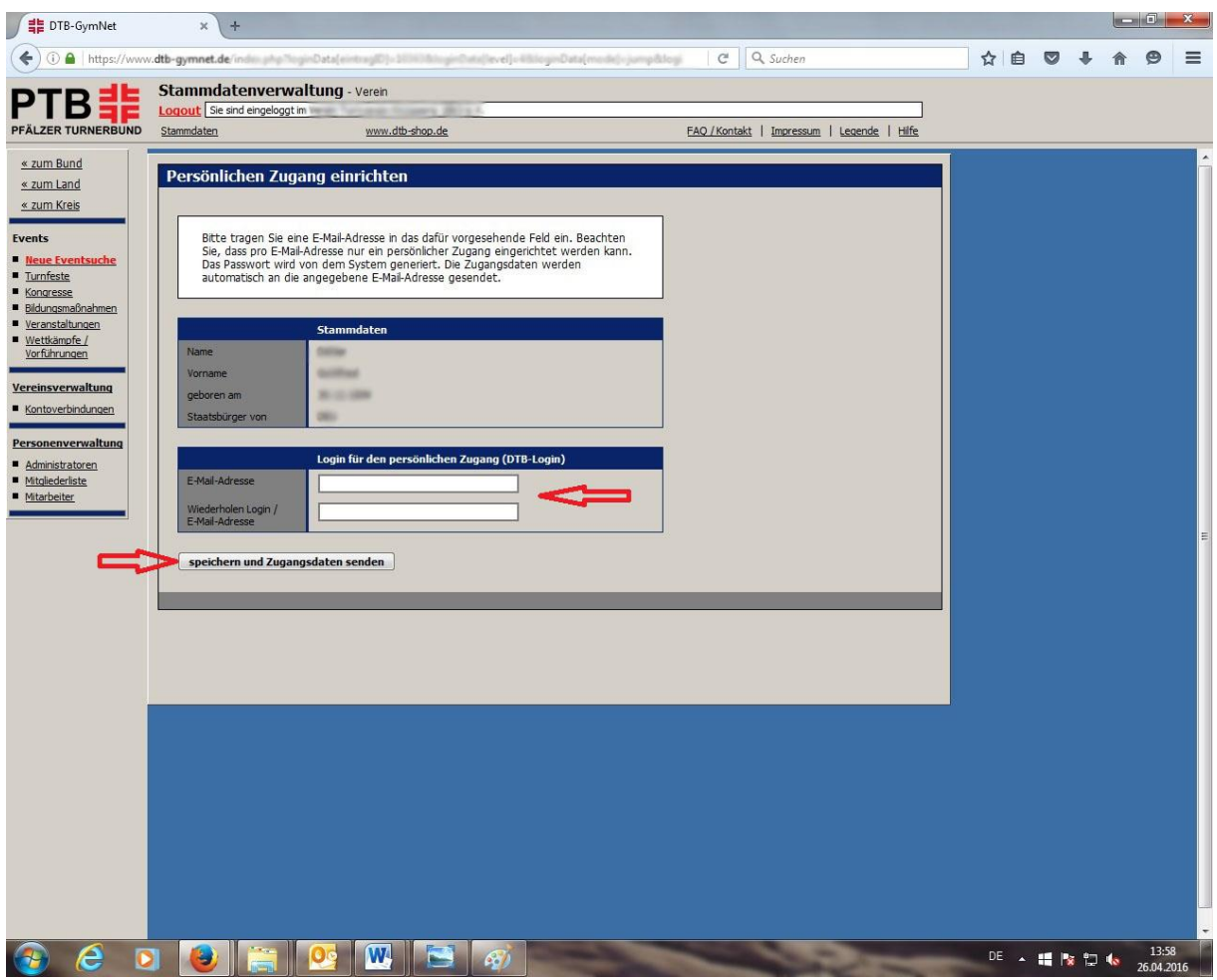

**Speichern und Zugangsdaten senden!**